## **SE REPERER SUR LA CARTE DES ACTIONS D'INSERTION**

**1. GEOLOCALISER SA POSITION**. Positionnez-vous sur la carte des actions et cliquez sur la loupe. Entrez une adresse précise ou une ville Quand vous saisissez une adresse, l'outil vous fait une liste de propositions, privilégiez cette option.

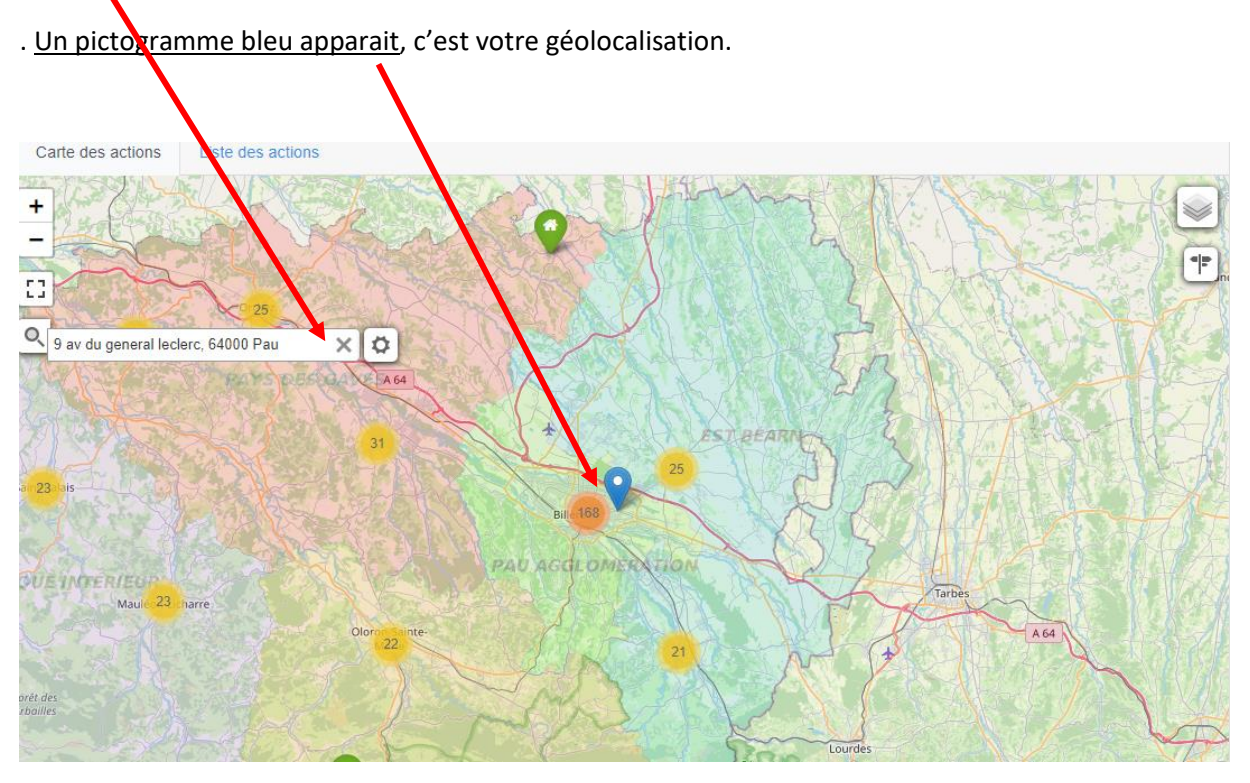

Vous pouvez zoomer sur le pictogramme bleu. Les actions autour de l'adresse saisie vont apparaitre.

## **2. TROUVER DES INFORMATIONS POUR SE DEPLACER**

## **2.1 Vous pouvez calculer un itinéraire entre deux points.**

Saisissez les adresses de départ et d'arrivée. Quand vous saisissez une adresse, l'outil vous fait une liste de propositions, privilégiez cette option.

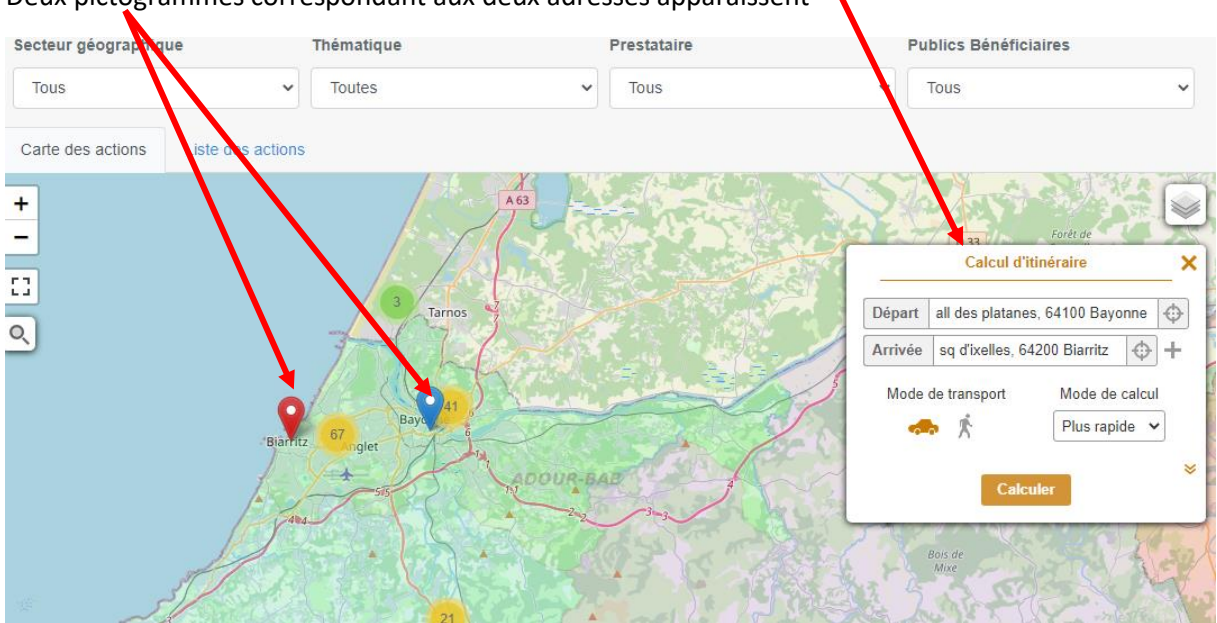

Deux pictogrammes correspondant aux deux adresses apparaissent

En appuyant sur « calculer », le trajet apparait en couleur. Vous pouvez choisir le mode de déplacement. Vous pouvez également afficher le détail du transport.

Attention : il est entendu que le temps de trajet ne tient pas compte des embouteillages, travaux etc.

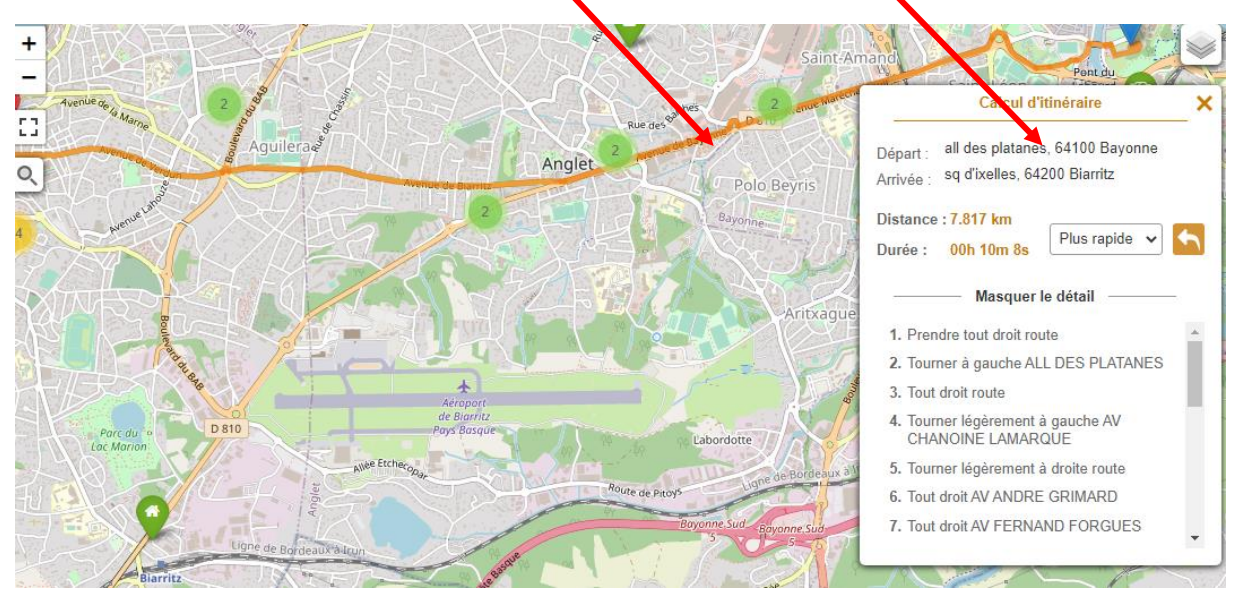

## **2.2 Trouver les lignes de bus**

A partir de points géolocalisé (sans qu'il soit nécessaire de créer un point de départ et un point d'arrivée), vous pouvez regarder les lignes de bus et les arrêts autour du lieu géolocalisé.

Cliquez sur cet icone et cliquez sur les icones qui vous intéressent.

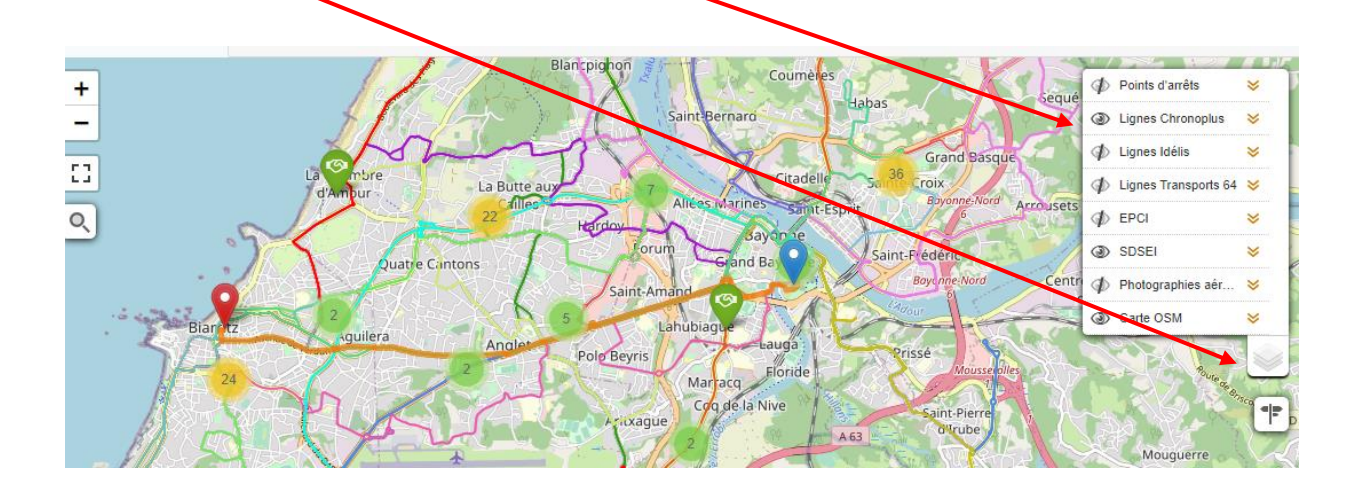